# nVPN Configuration Guide for Student

This file contains all the steps and information required to connect nVPN from Pulse Secure desktop client.

# Table of Contents

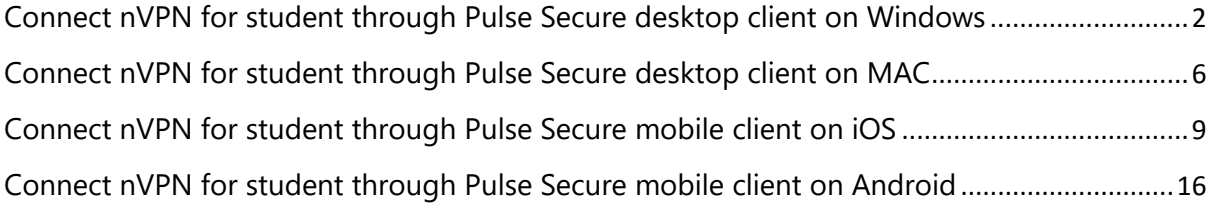

#### <span id="page-1-0"></span>Connect nVPN for student through Pulse Secure desktop client on Windows

**Step 1:** Right click on Pulse Secure desktop client app icon, open it and click on Open Pulse Secure.

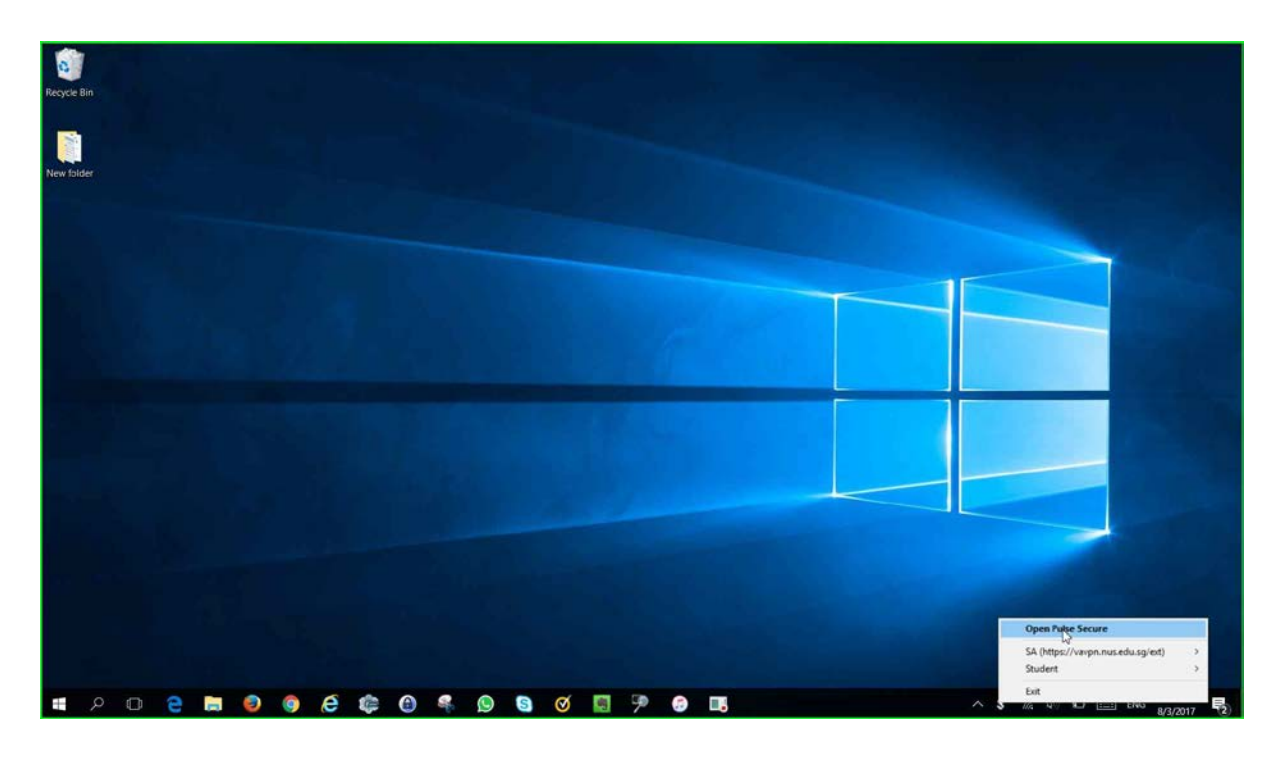

**Step 2:** Left click on "**+**" sign on Pulse Secure desktop client window. A "**Add Connection**" window will pop-up. Please enter Name to your preference and Server URL with "**https://webvpn.nus.edu.sg/stu**" and click "**Add**".

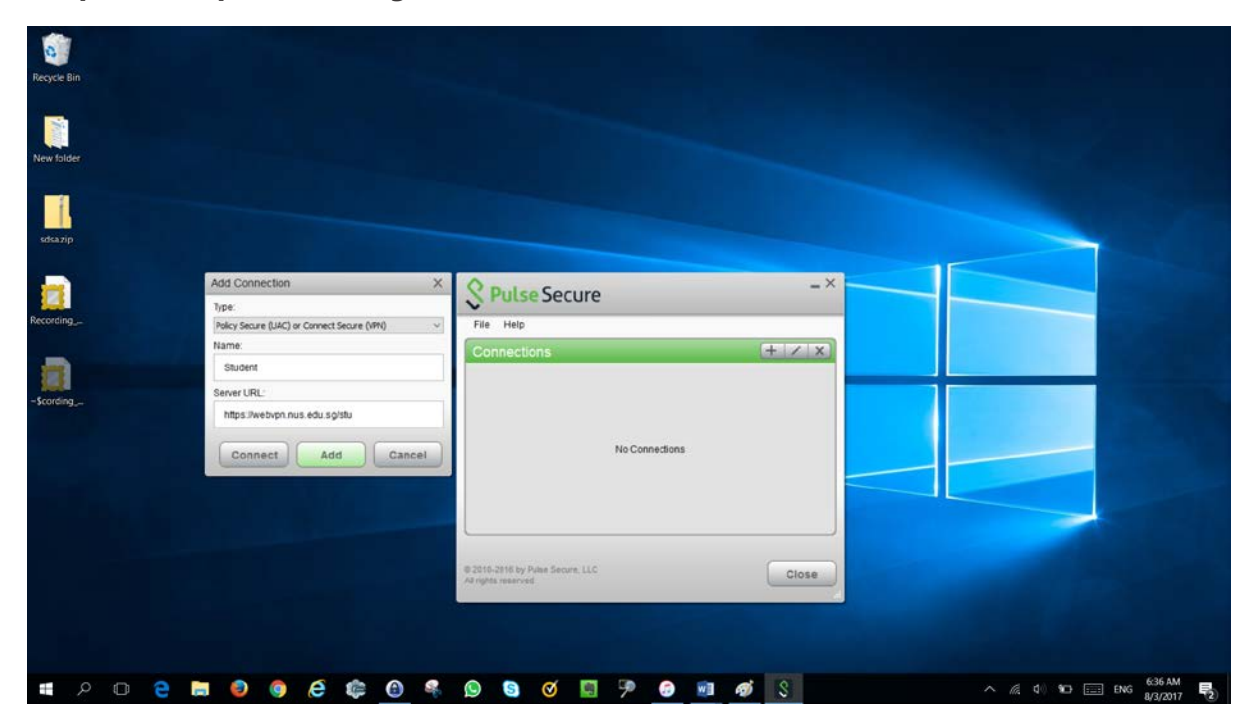

#### **Step 3:** Click "**Connect**".

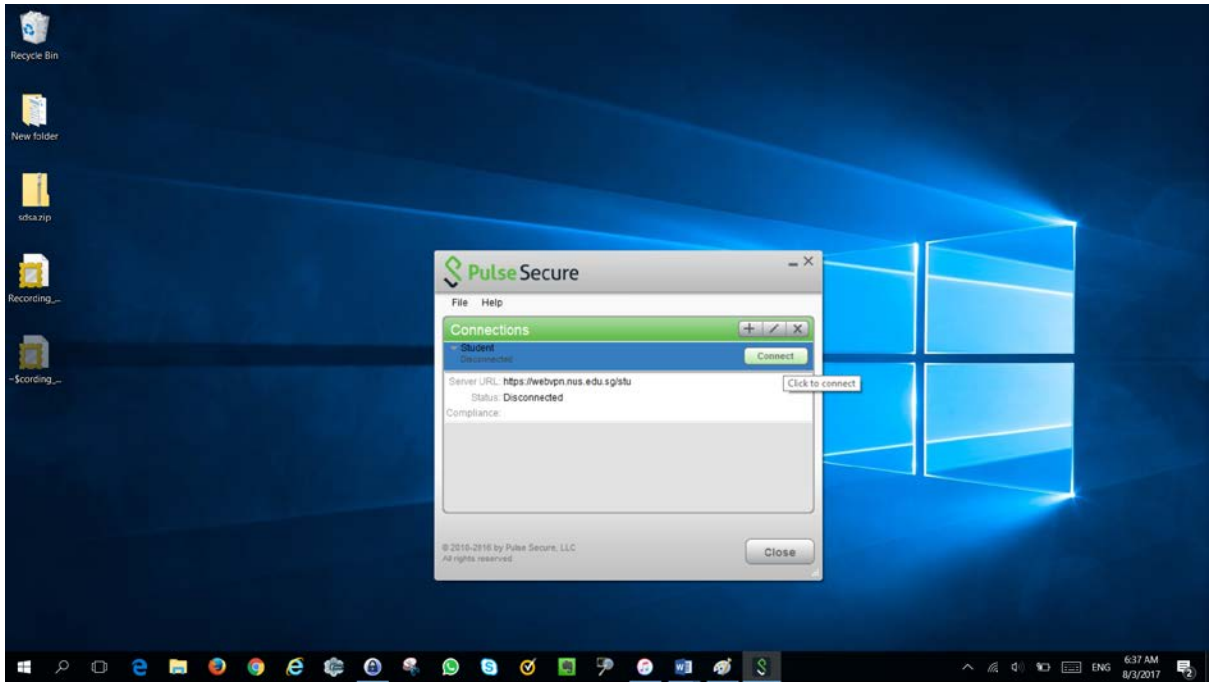

**Step 4:** Pop-up window will appear intimating credentials are required. Please enter the credentials in below format and click "**Sign in**".

# nusstu\userid

password

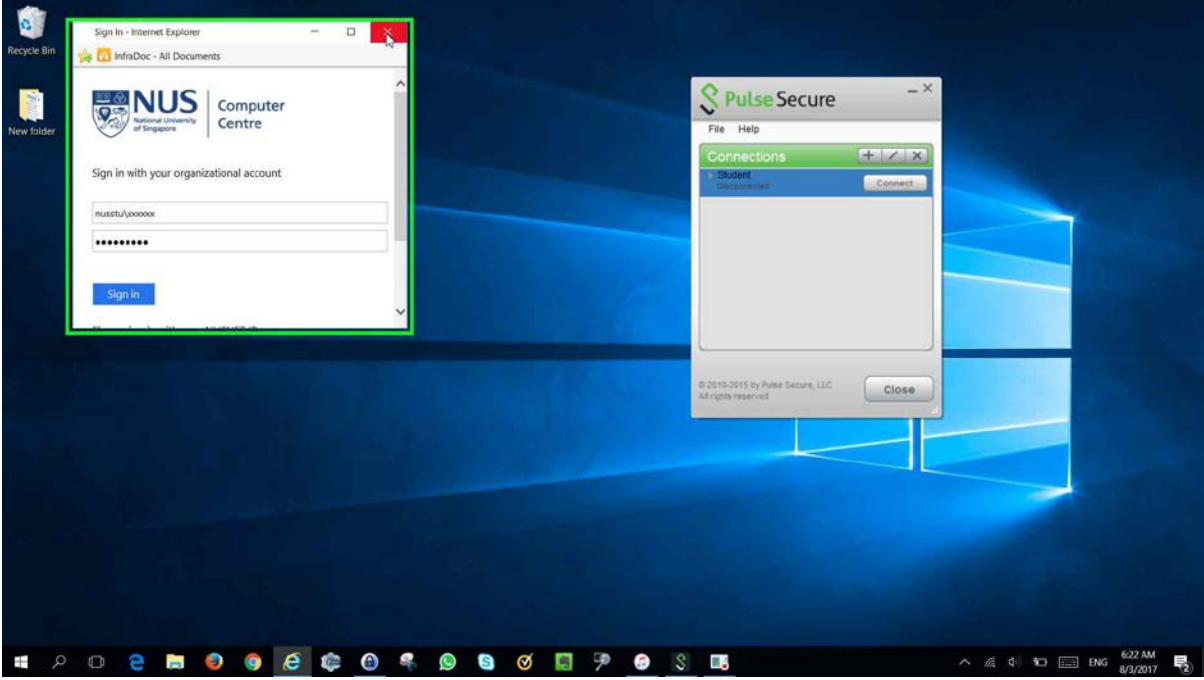

**Step 5:** Upon Successful connection, one time client upgrade wizard will start notifying upgrade available.

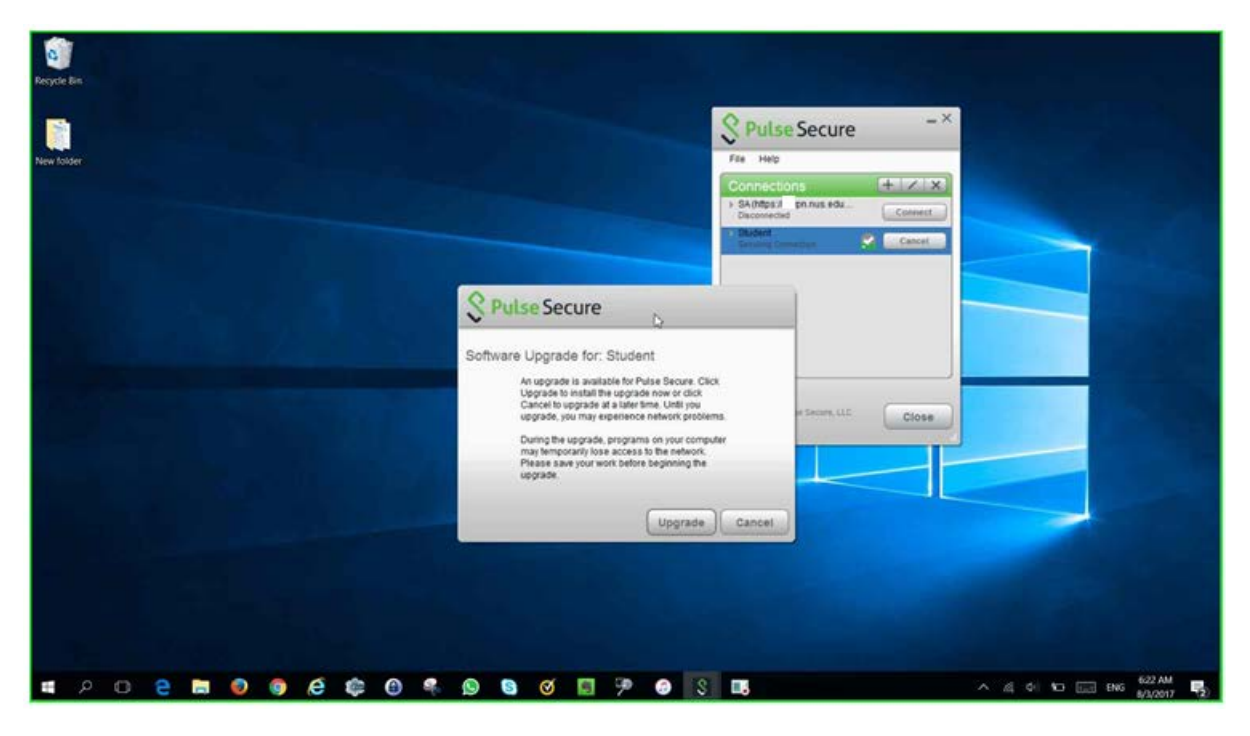

**Step 6:** Pulse Secure desktop client upgrade will start

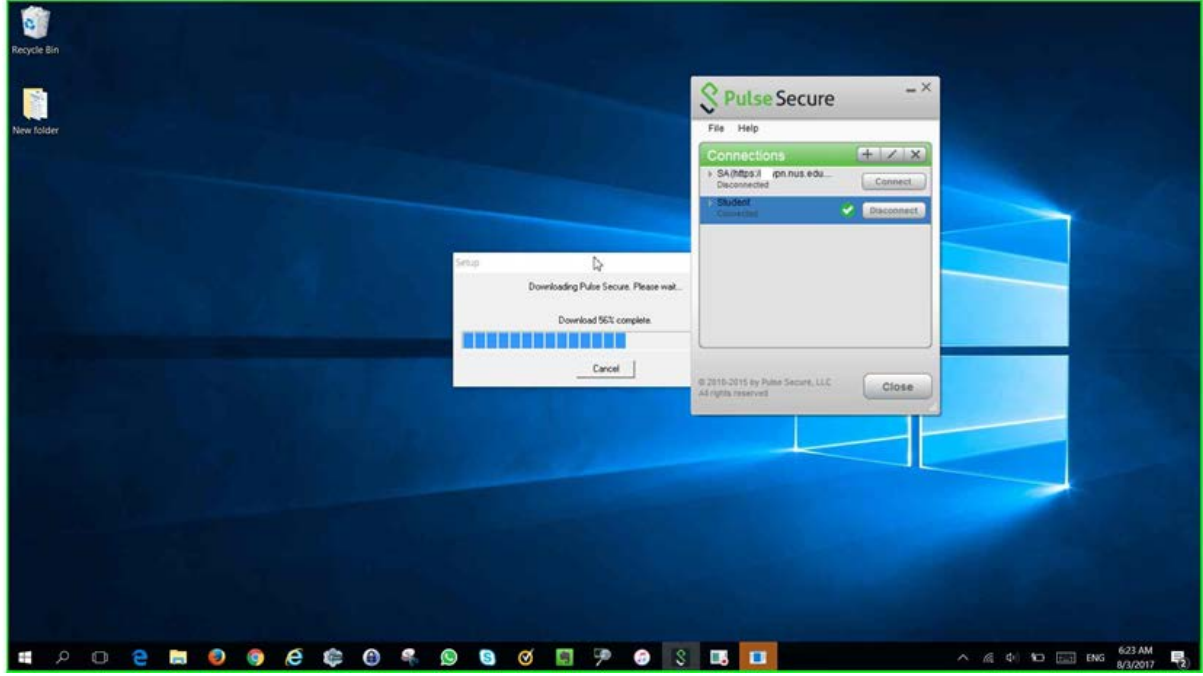

**Step 7:** Upon Successful connection notification will appear stating "**connection complete**" and  $\bullet$  icon in Pulse secure desktop client window reflects successful connection.

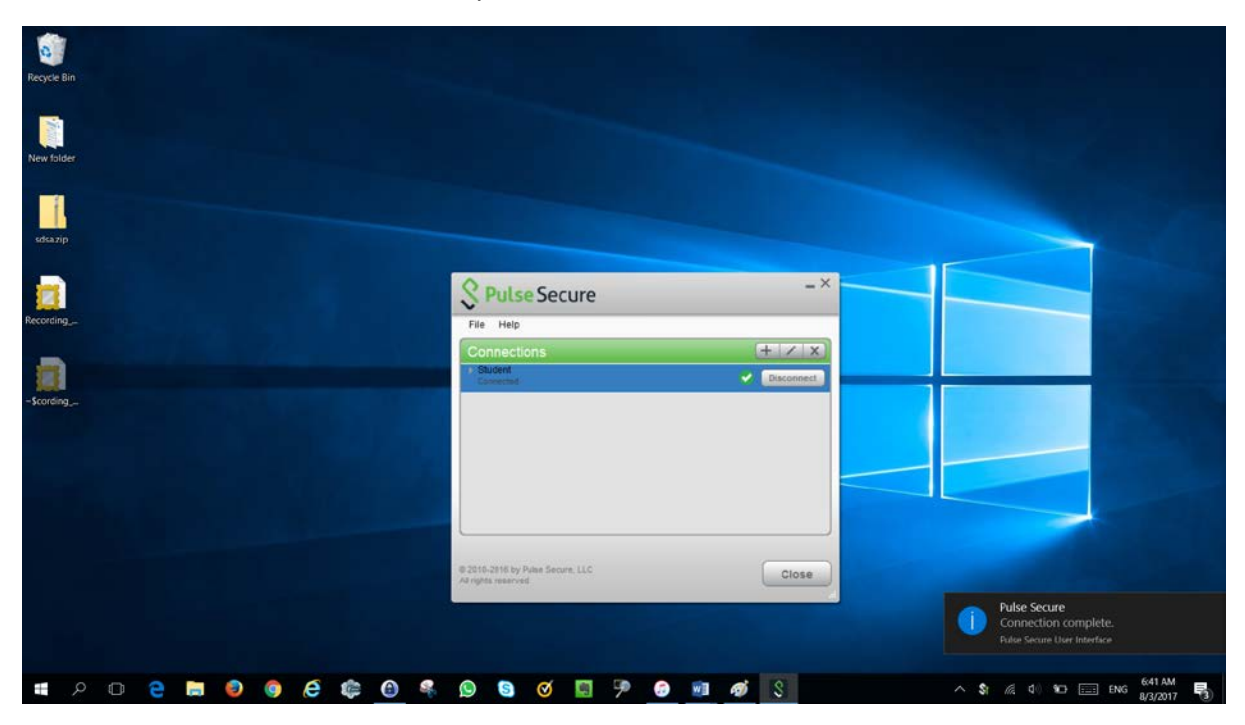

### <span id="page-5-0"></span>Connect nVPN for student through Pulse Secure desktop client on MAC

**Step 1:** configure student profile as shown in the snap below. Please click on "**+**" icon on bottom left corner of Pulse Secure desktop client.

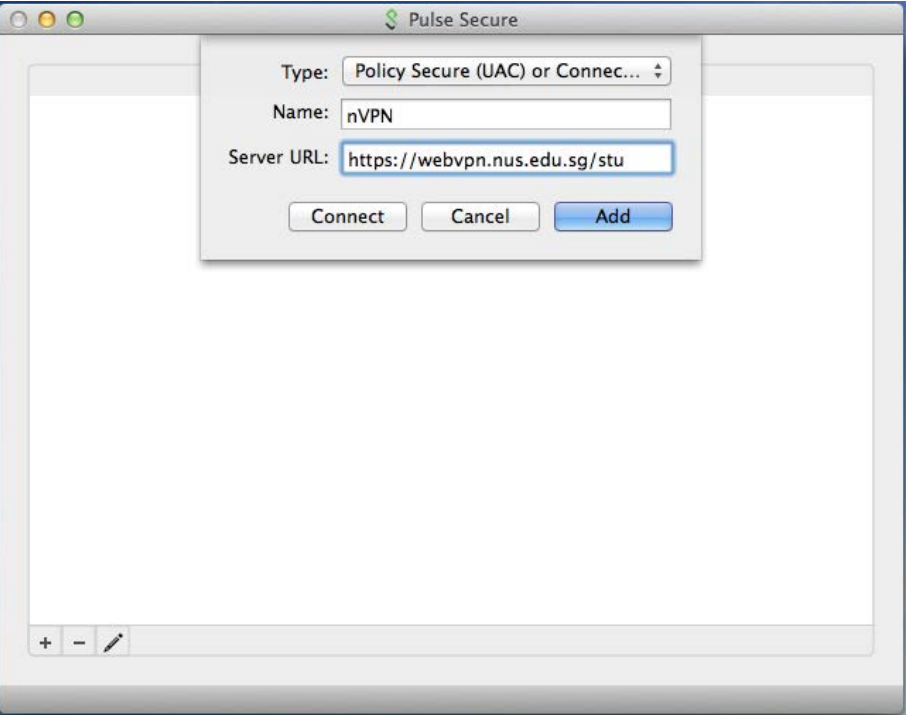

**Step 2:** After profile configuration, Pulse Secure desktop client should look like the snap shown below. Please click "**Connect**" to access nVPN.

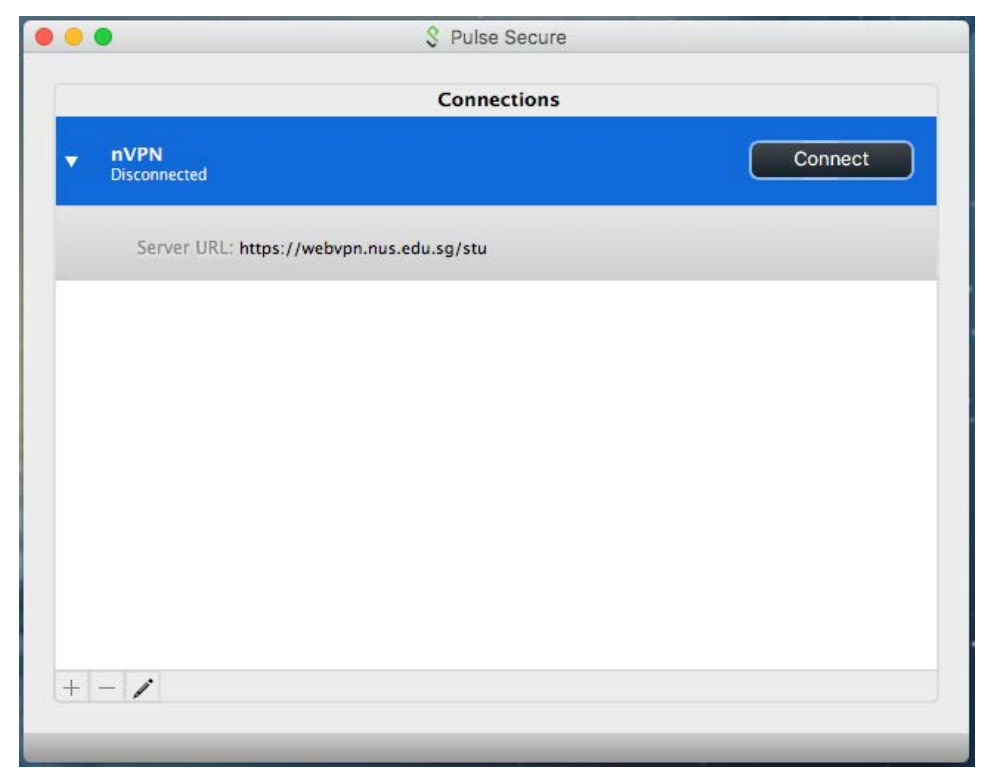

**Step 3:** Authentication page will appear requesting for "**Sign in**". Please login with your credentials here in below format.

# nusstu\userid

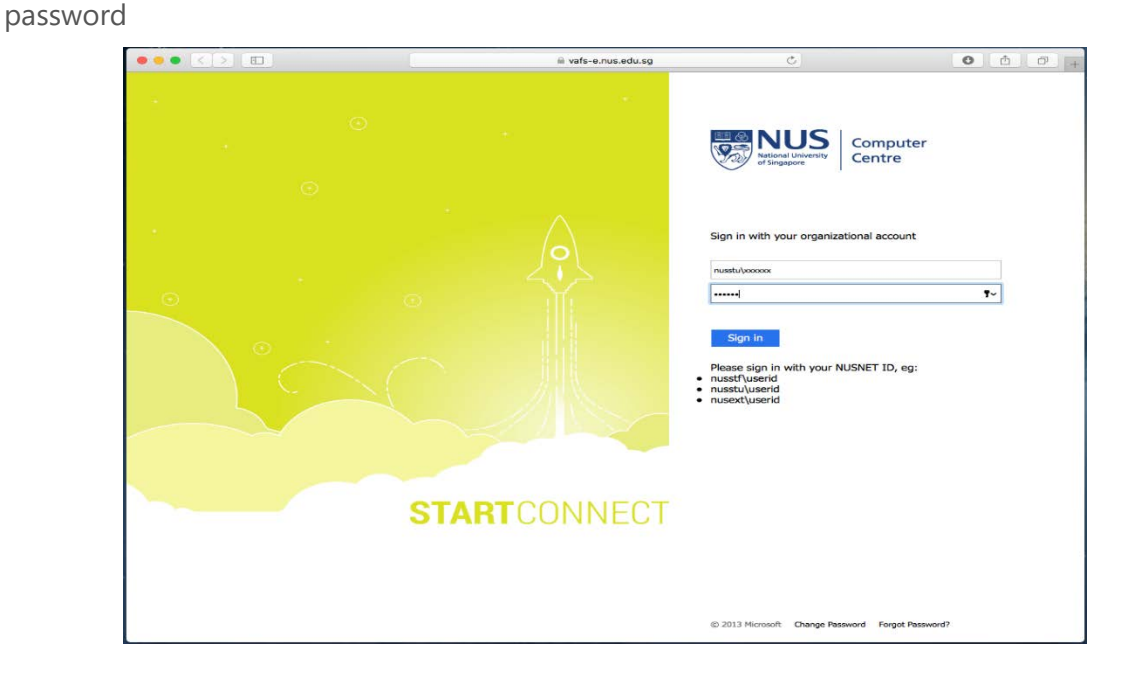

**Step 4:** Pulse Secure app launcher installation window will appear, please click on "**Download**" to proceed with installation.

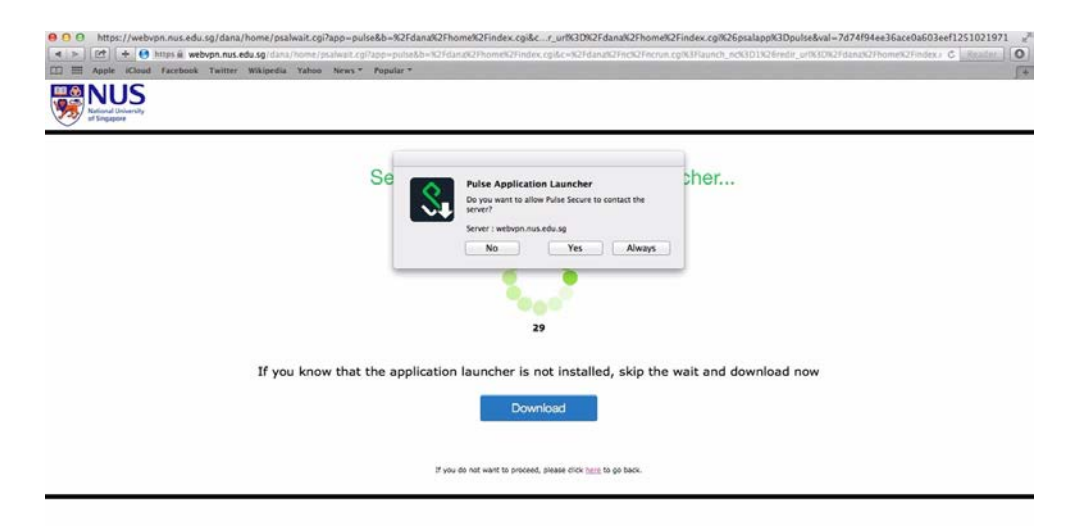

**Step 5:** Once Pulse Secure app launcher installation is complete please click on "**HERE**" in webpage displayed.

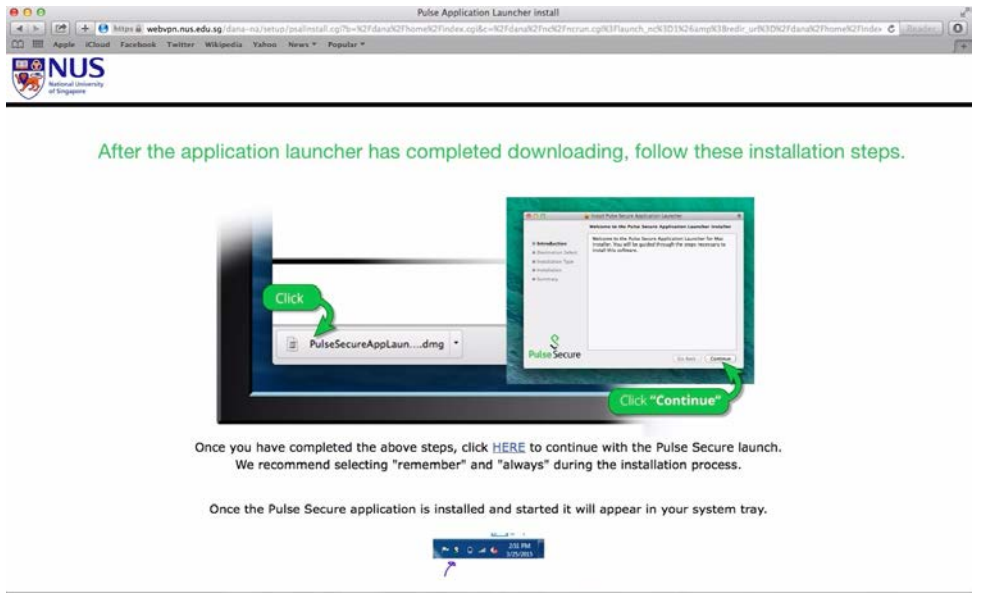

**Step 6:** This will start pulse secure desktop client upgrade installation, please let the installation complete. Once installation is complete, please try to connect through client with earlier configured profile.

**Step 7:** The snap below illustrates successful VPN connection.

 $\blacksquare$  icon in front of profile name in pulse secure desktop client indicates successful connection.

<span id="page-7-0"></span>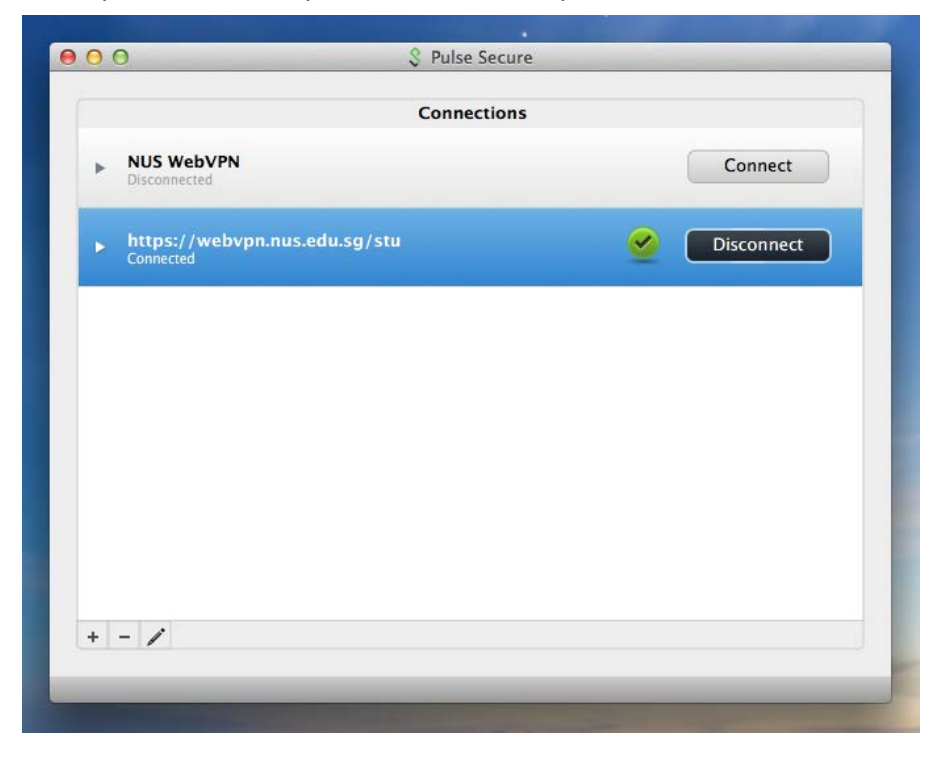

## Connect nVPN for student through Pulse Secure mobile client on iOS

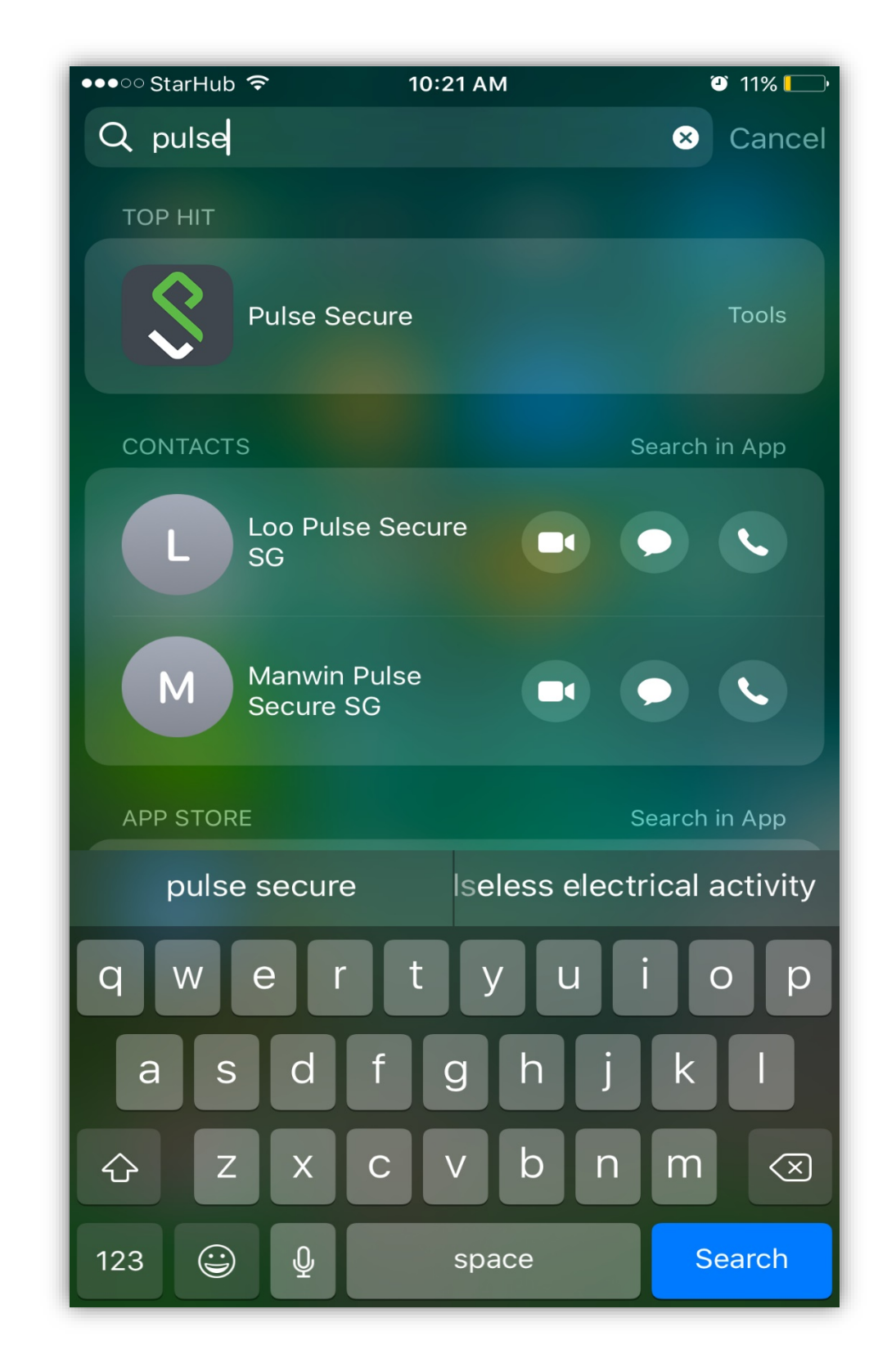

**Step 1:** Install the Pulse Secure application from the Apple App Store and open the app.

**Step 2:** Select "**Please Add a Connection**".

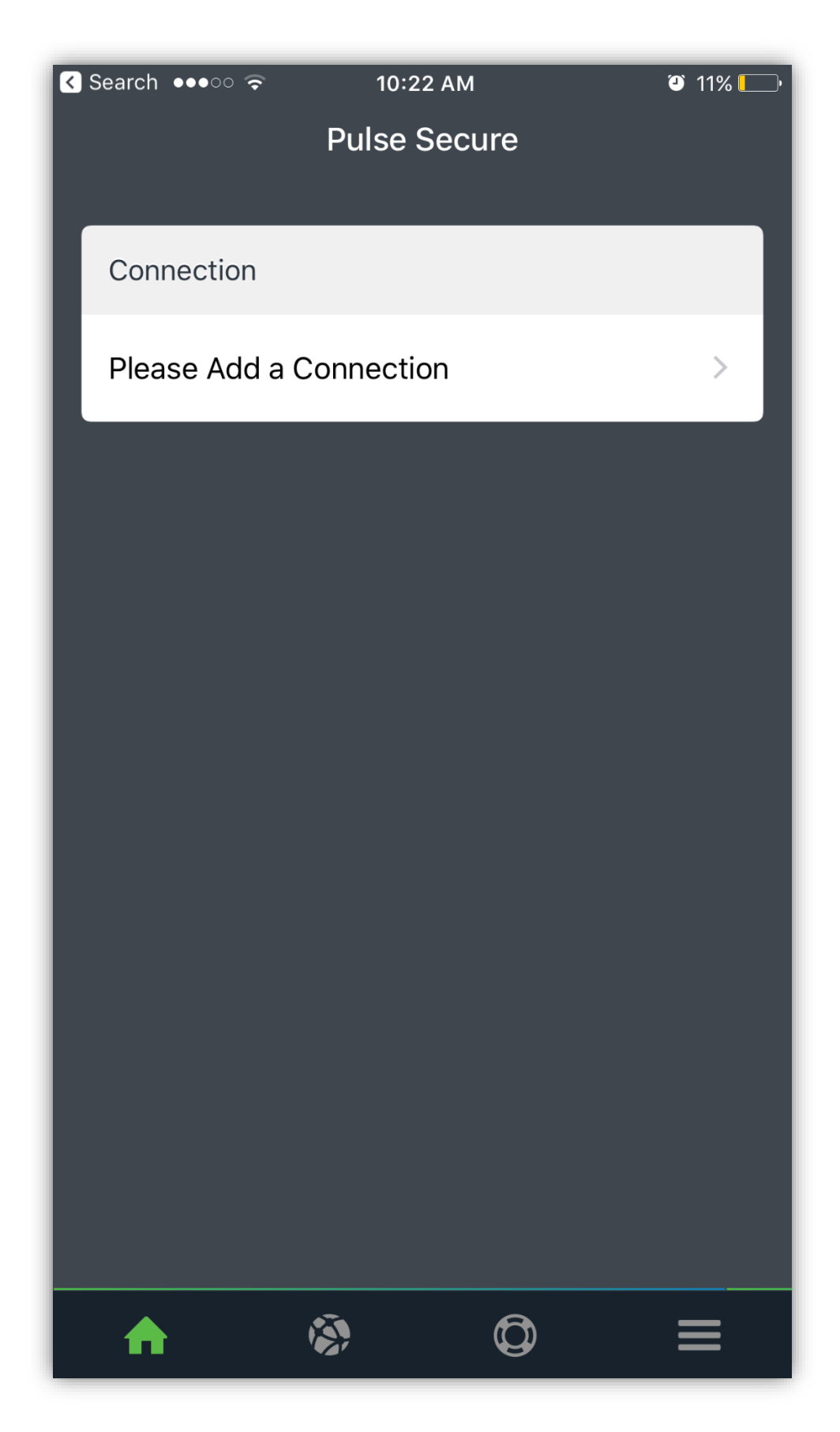

**Step 3:** Please enter Connection Name as convenient to you and type "**https://webvpn.nus.edu.sg/stu**" under URL and click "**Add**".

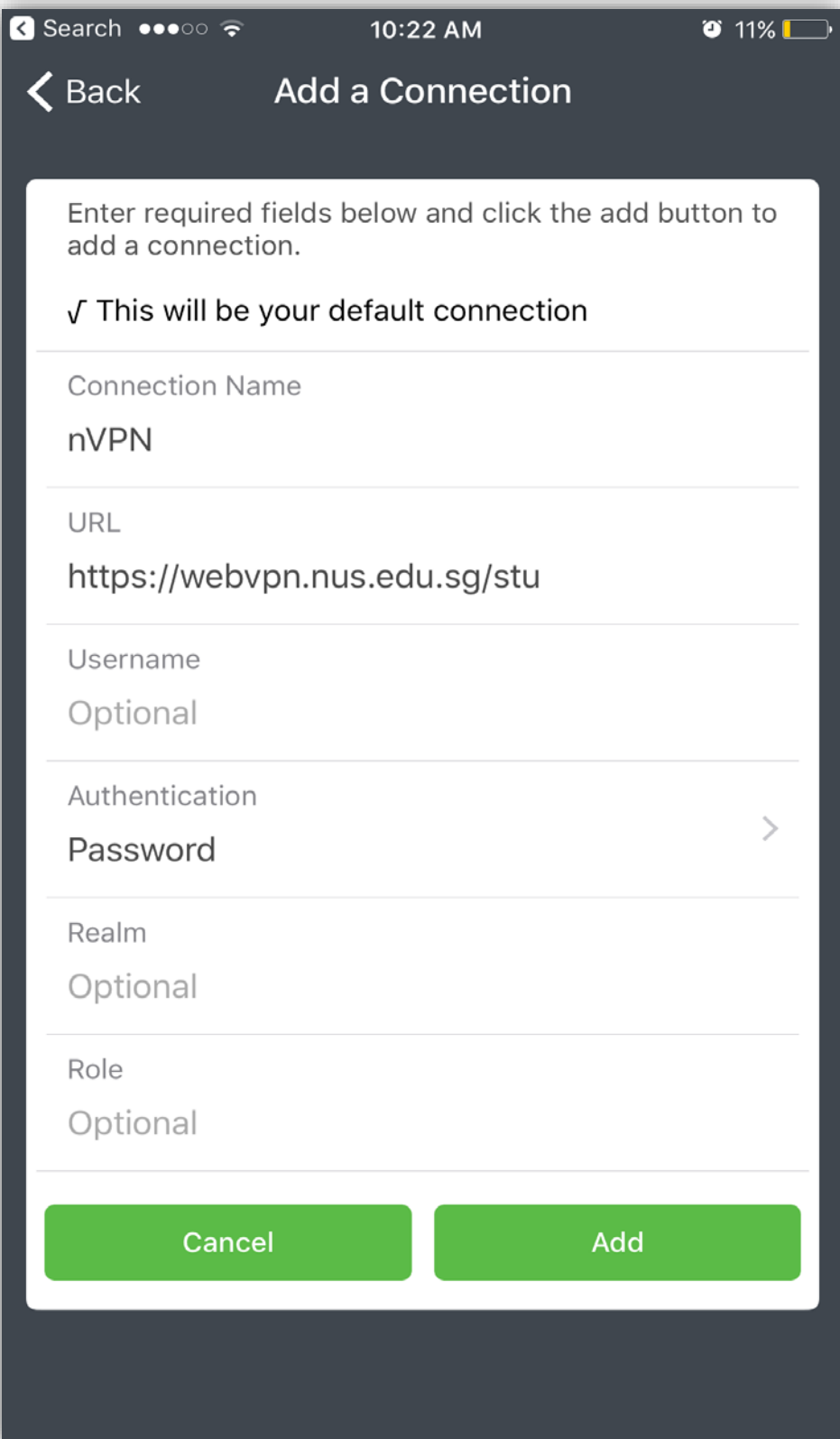

**Step 4:** Connection will show on main screen of Pulse Secure Mobile client.

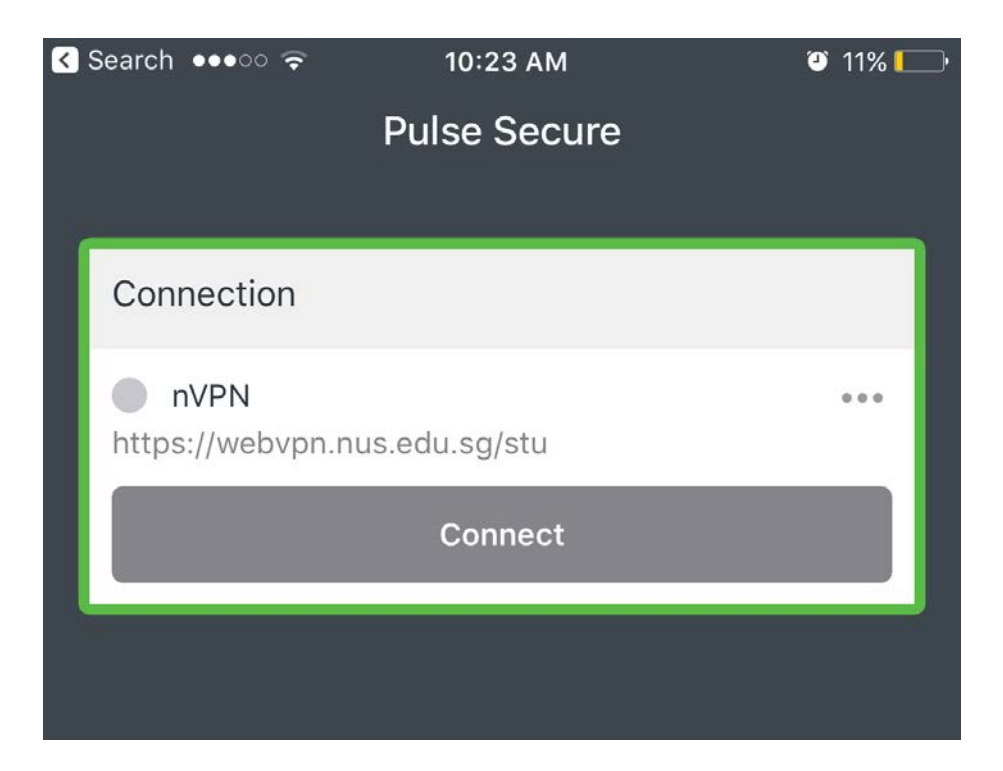

**Step 5:** Click on "**Connect**" to login to the VPN

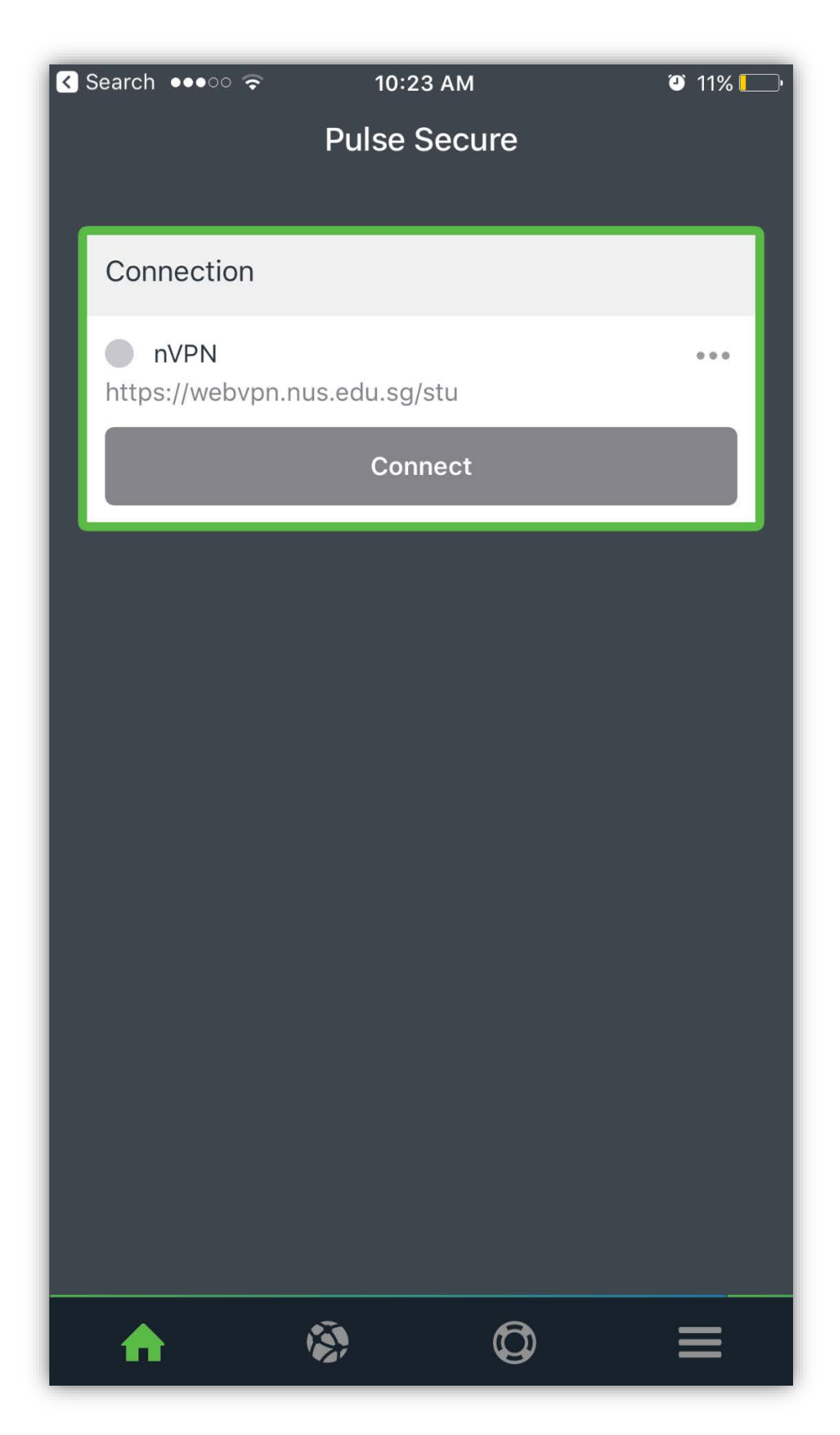

**Step 6:** Below window will pop-up notifying to "**Sign in**". Please key in credentials in below format.

nusstu\userid Password

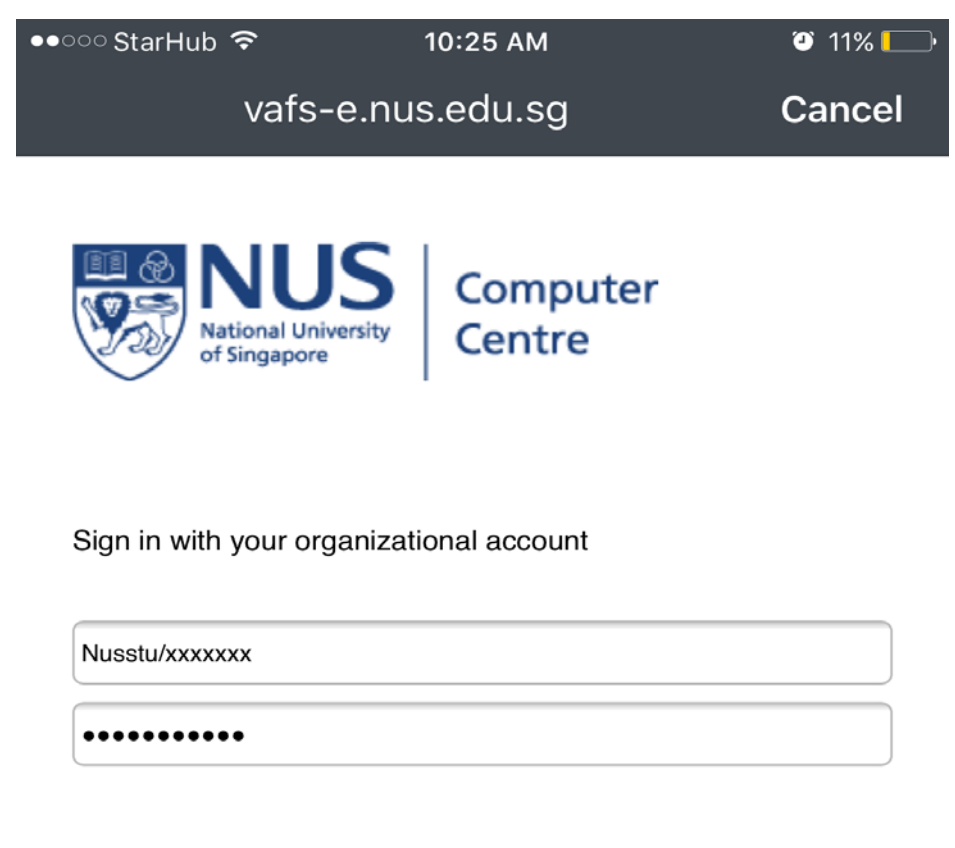

Sign in

Please sign in with your NUSNET ID, eg:

- nusstf\userid
- nusstuluserid
- nusext\userid

**Step 7:** The snap below shows successful connection.

**IVEN** icon on the top of the mobile screen indicates VPN is connected.

icon in front of profile name in Pulse Secure client indicates VPN is connected.

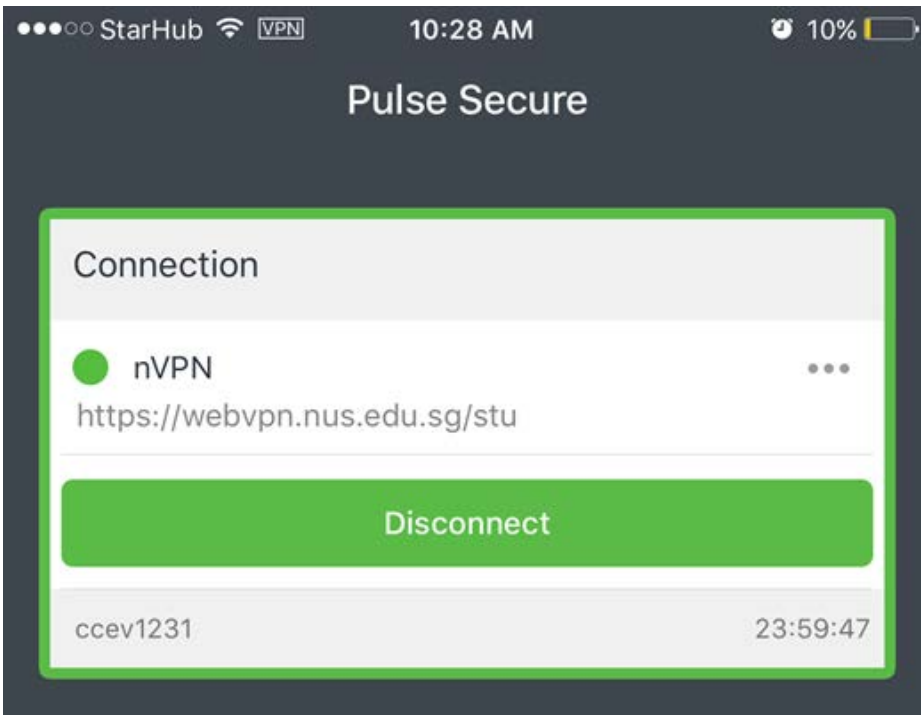

#### <span id="page-15-0"></span>Connect nVPN for student through Pulse Secure mobile client on Android

**Step 1:** Install the Pulse Secure application from the Google Play Store and open it.

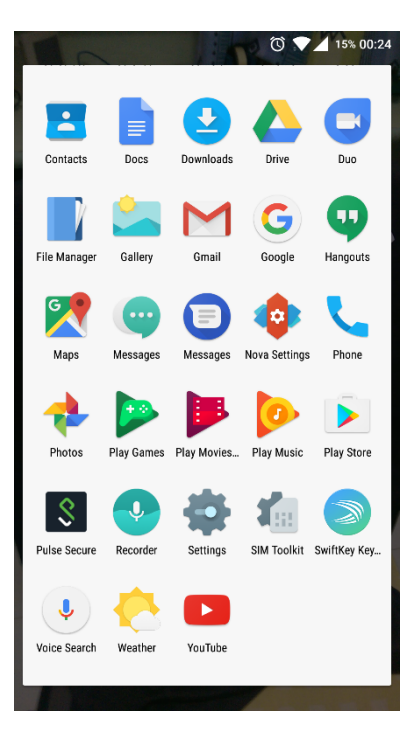

**Step 2:** Type "**https://webvpn.nus.edu.sg/stu**" on browser and click "**Submit**".

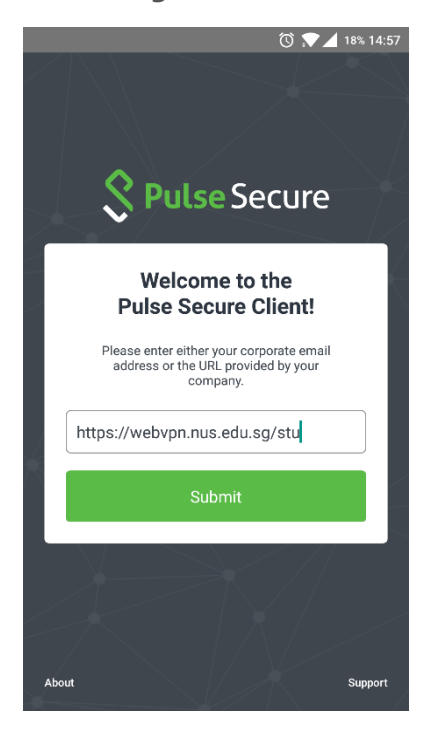

**Step 3:** Verify the connection setting and click on "**Add**".

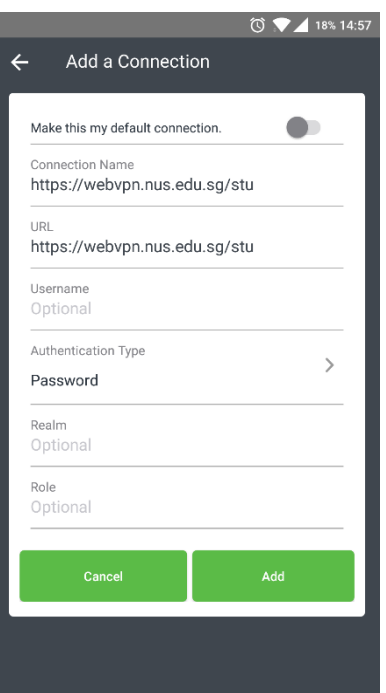

**Step 4:** Click on "**Connect**" to login to the VPN.

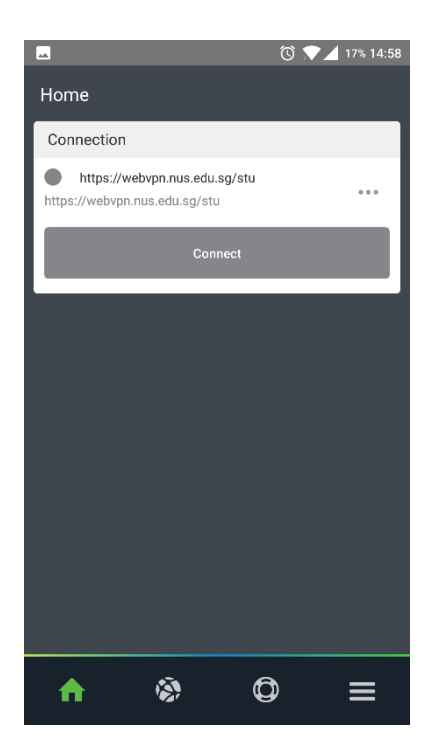

**Step 5:** Window shown below will pop-up notifying to "**Sign in**". Please key in credentials in below format.

nusstu\userid Password

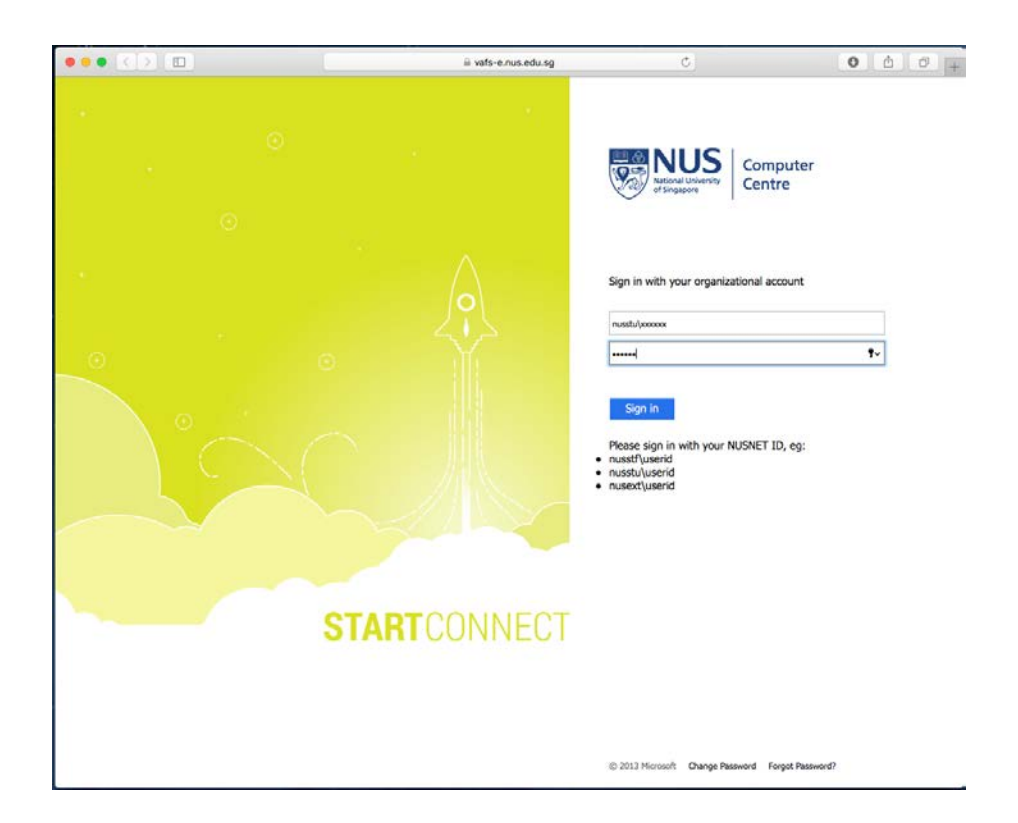

**Step 6:** Let the connection load and click on "**OK**" when prompted.

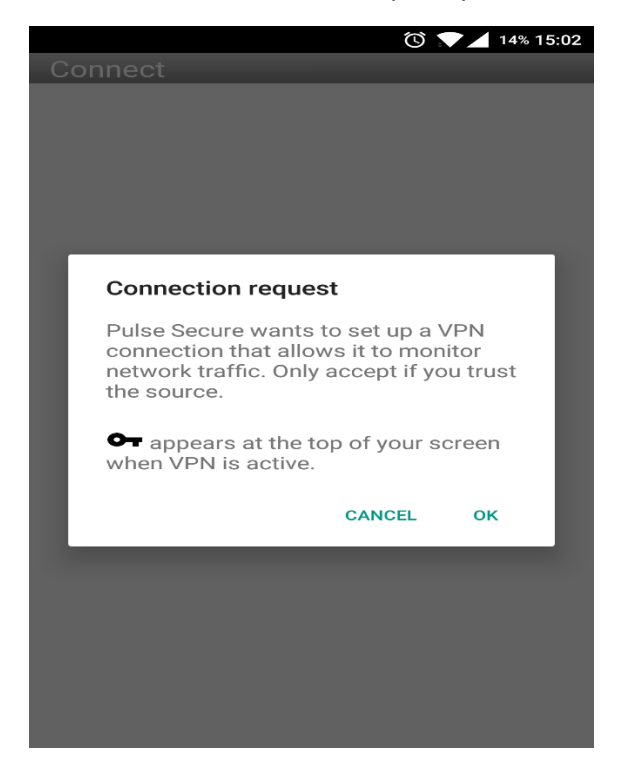

**Step 7:** The snap below shows successful connection.

**Icon on the top of the mobile screen indicates VPN is connected.** 

Icon in front of profile name in Pulse Secure client indicates VPN is connected.

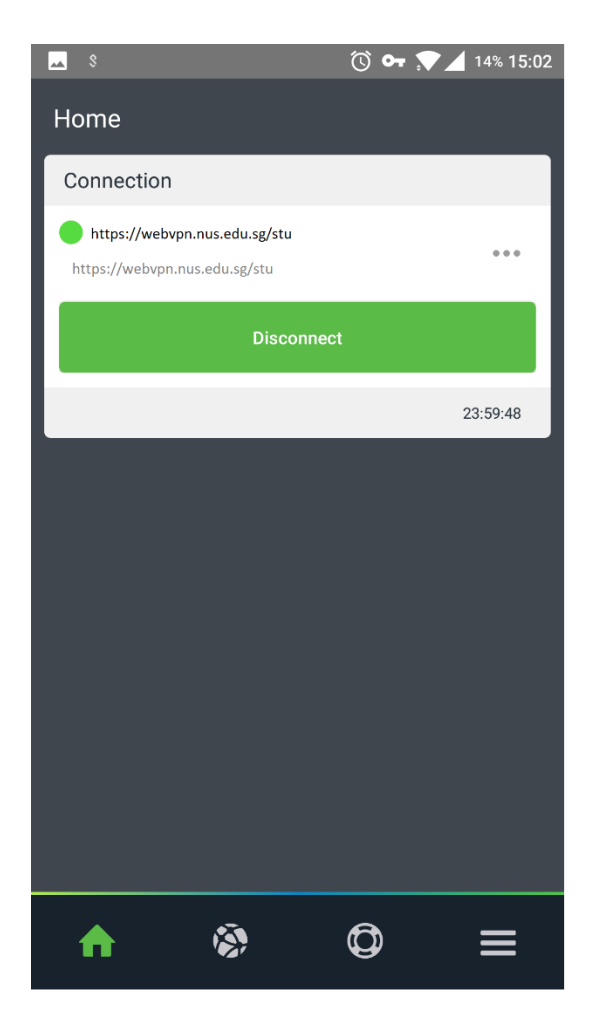